# **スマートグラスクラウド Quick Users Guide(for スマートグラス)**

## 1. アプリの起動

起動してください。

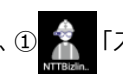

・端末の電源を投入後、① 第 「スマートグラスクラウド」アプリを選択し

スマートグラス端末でご利用の場合、はじめにスマートグラスクラウドアプリをダウンロード する必要があります。 ダウンロードサイトのURL(QRコード)は管理ポータルから確認することができますので、 詳細は別冊の「スマートグラスクラウド Quick Users Guide (for 管理ポータル)」を

ご参照ください。

#### ・ホーム画面に「スマートグラスクラウド」アプリが表示されていない場合は アプリ一覧画面より選択してください。

## 2. ログイン

・入力画面に②「ポータル・ユーザ名・パスワード」を入力し、③「ログイン」 を選択してください。

※初回ログイン時に「ライセンスエラー」と表示される場合がありますが、 問題ございません。

## 3. ルームへの接続

ログインに成功するとポータル画面が表示されます。

- 3-1. マイルームへの接続
- ・マイルームへ接続する場合は、④「マイルームへ接続」を選択してください。

#### 3-2. 他ユーザのルームへの接続

- ・他ルームへ接続する場合は、⑤「他ルームへ」を選択してください。
- ・⑥「入力フィールド」が表示されるので、接続したいルーム名を入力し、 ⑦「検索」を選択してください。

・ロックされているルームには | ・ 「ルームロック」アイコンが表示されます。

ユーザ名の頭文字等を入力(前方一致)することで、検索が可能です。

・⑧候補が表示されますので、接続したいルームを選択してください。

#### 3-3. 他ユーザのルームへの接続 (招待)

・他ユーザから招待を受けると、呼び出し画面が表示されます。

・⑨「応答」を選択すると呼び出されたユーザのルームへ参加することができます。

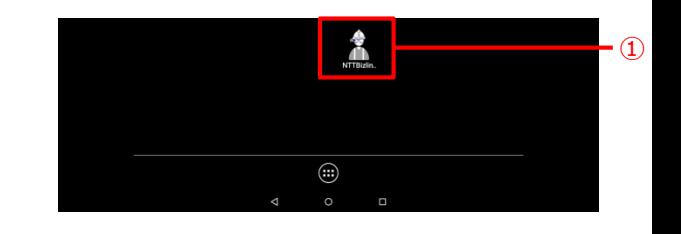

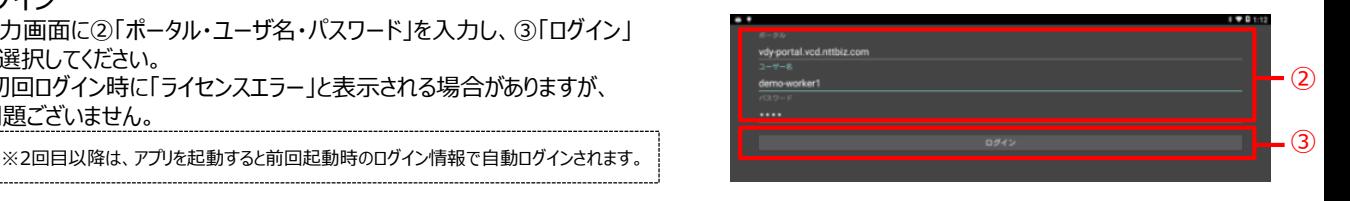

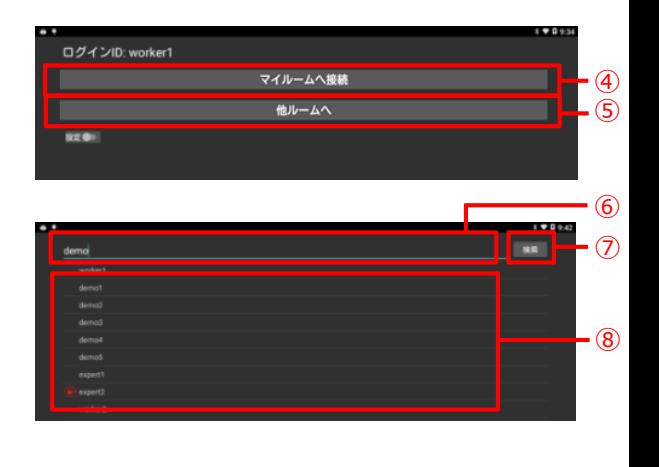

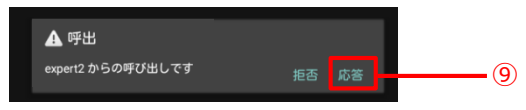

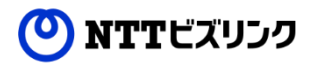

confidential

1

## 4. アプリケーションの設定

•⑩ 設定●■ 「設定」アイコンを選択することで、設定画面の表示、非表示 を切り替えることができます。

・各設定項目のアイコンを選択することで機能ON ● /機能OFF を切り替えることができます。

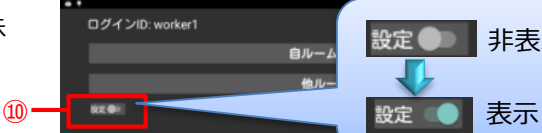

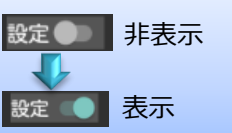

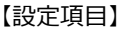

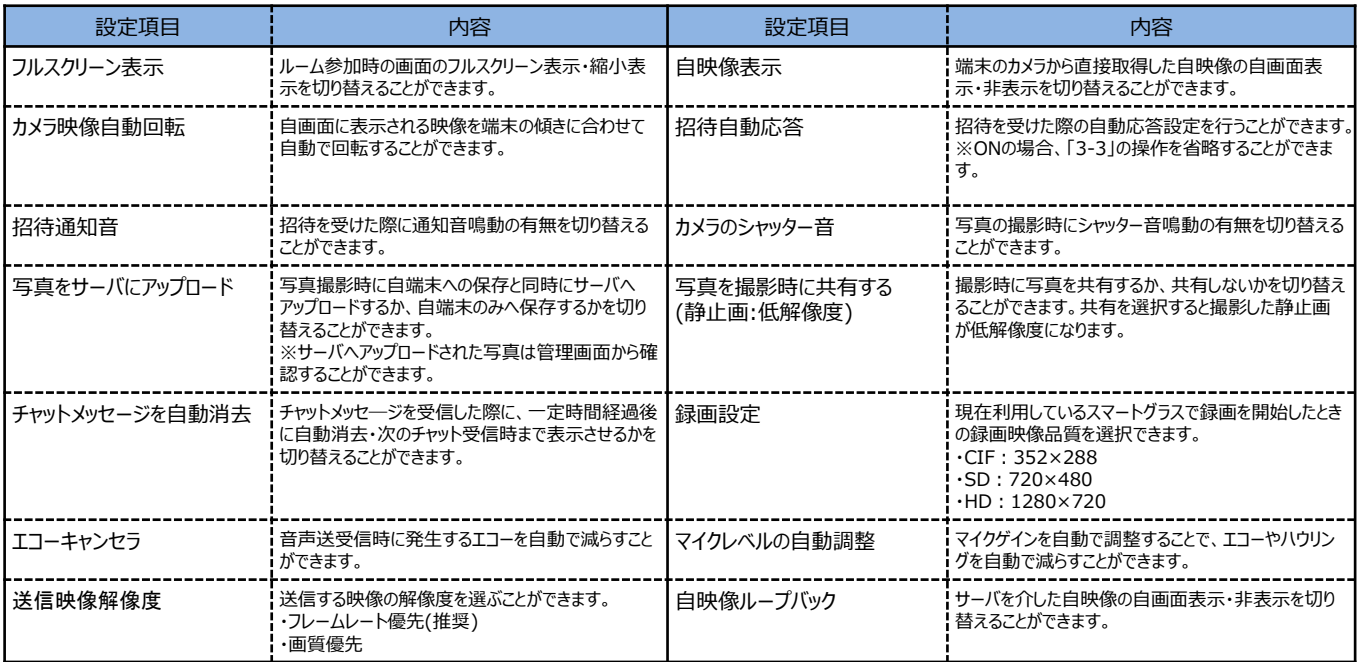

#### 5. 画面構成

・⑪ルーム画面下側の操作アイコンは、ポインターアイコンが画面の下側にある状態、 または画面の下側にマーカがある状態で決定ボタンを押すと一定時間表示されます。 ・ルーム画面右上に使用中のスマートグラスの電池残量が表示されます。

- ・以下の2通りの方法で各種機能の操作を行うことできます。
- 【1】左右選択、決定ボタンのみ使用できる機種
	- (下記以外のEPSON製品、富士通)

(O) NTTビズリンク

- ・ポインターを左右に動かし、各アイコンに合わせて決定ボタンを押します。 上にあるアイコンも左右キーで選択できます。
- 【2】画面内の任意の箇所を選択できる機種(EPSON BT300,350) ・端末の操作パネルで直接アイコンを選択しての機能選択が可能です。

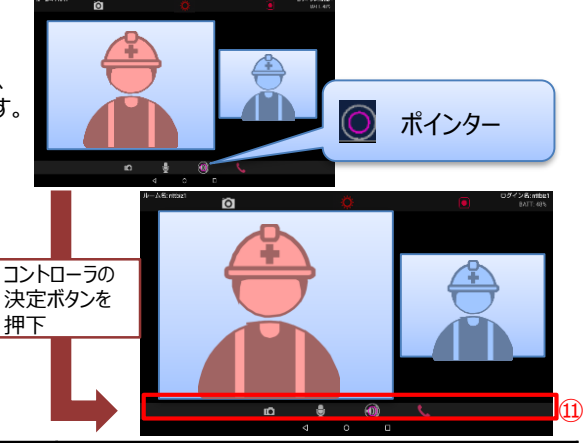

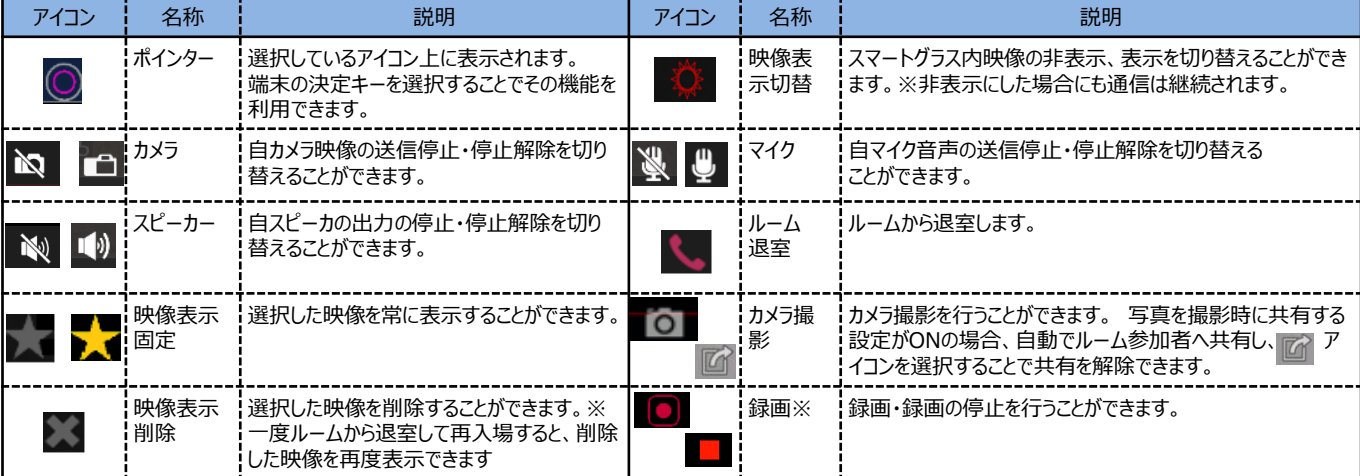

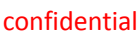

2

7. カメラ撮影 ・画面上部の⑫ | 〇 「カメラ」アイコンを選択することで、写真を撮影

することができます。

・保存が完了すると、画面上に⑬保存先フォルダ名とファイル名が表示 されます。

- 【「写真を撮影時に共有する」がONになっている場合】 ・撮影した写真がルームの参加者に共有されます。 共有を解除したい場合は、⑭ アイコンを選択してください。
- 【「写真をサーバにアップロード」がONになっている場合】 ・自端末への保存と同時にサーバへアップロードを行います。サーバへ保存 された写真は管理画面から確認することができます。
- ※上記の設定方法は、「5. アプリケーションの設定」をご確認ください。
- 8. 録画(オプション機能)
	- ・ルーム内の映像を一括して録画することができます。
	- ・⑮ | 「録画」アイコンを選択すると、⑯ | 「録画停止」アイコンに変わり、 録画が開始されます。
	- ・⑯ 「録画停止」アイコンを選択することで、録画を停止することができます。
	- ・録画されたデータは管理画面から確認することができます。

- 9. チャットの受信
	- ・チャットを受信すると、画面下部に表示されます。(⑰) ・チャットの表示期間は設定により異なります。

【「チャットメッセージを自動消去」がONになっている場合】 ・一定時間経過後に自動で表示が消えます。

【「チャットメッセージを自動消去」がOFFになっている場合】 ・次のメッセージ受信時まで表示します。次のメッセージを受信すると表示が 自動で切り替わります。

※上記の設定方法は、「5. アプリケーションの設定」をご確認ください。

10. ルームからの退室、ログアウト

・⑱ 「ルーム退室」アイコンを選択することでルームから退出することが できます。

・⑲ 「戻る」アイコンを選択することで、ログアウトを行うことができます。

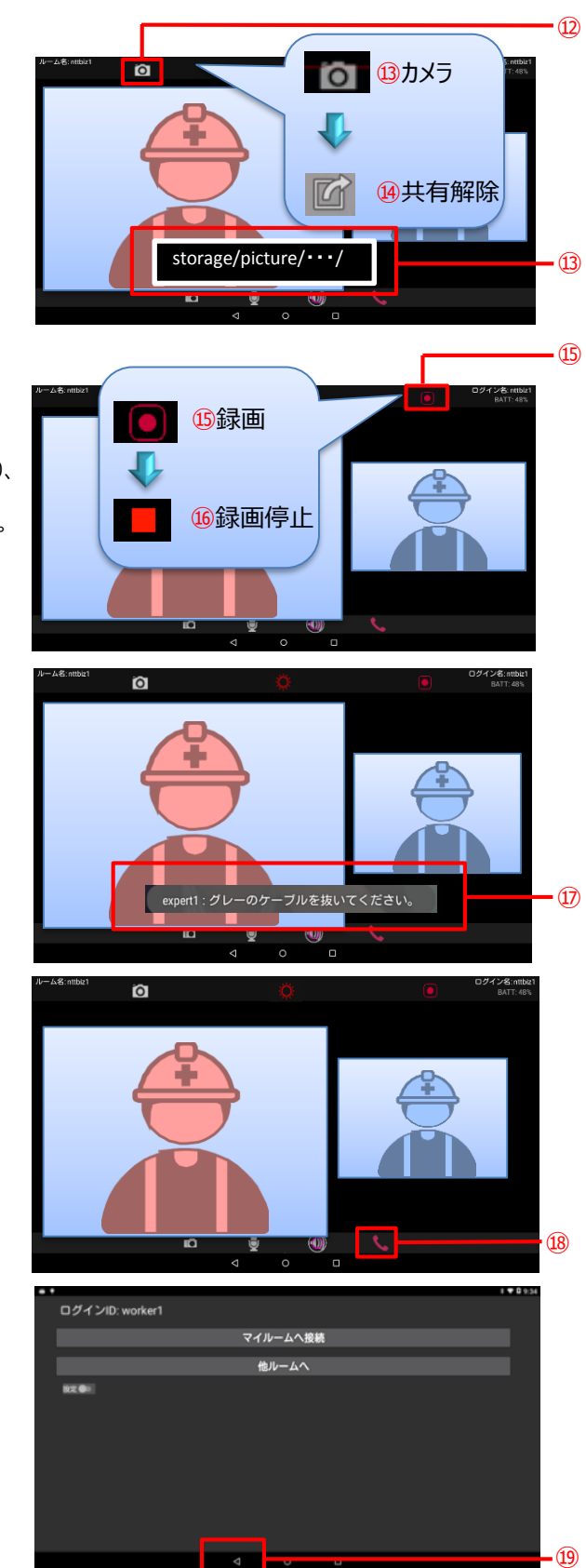

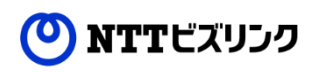

<sup>※</sup>自ルームに接続している場合、またはオペレータ権限をもったユーザが 自ルーム・他ルームに接続している場合にのみ可能です。

11. アプリケーションのアップデート

NTTビズリンク

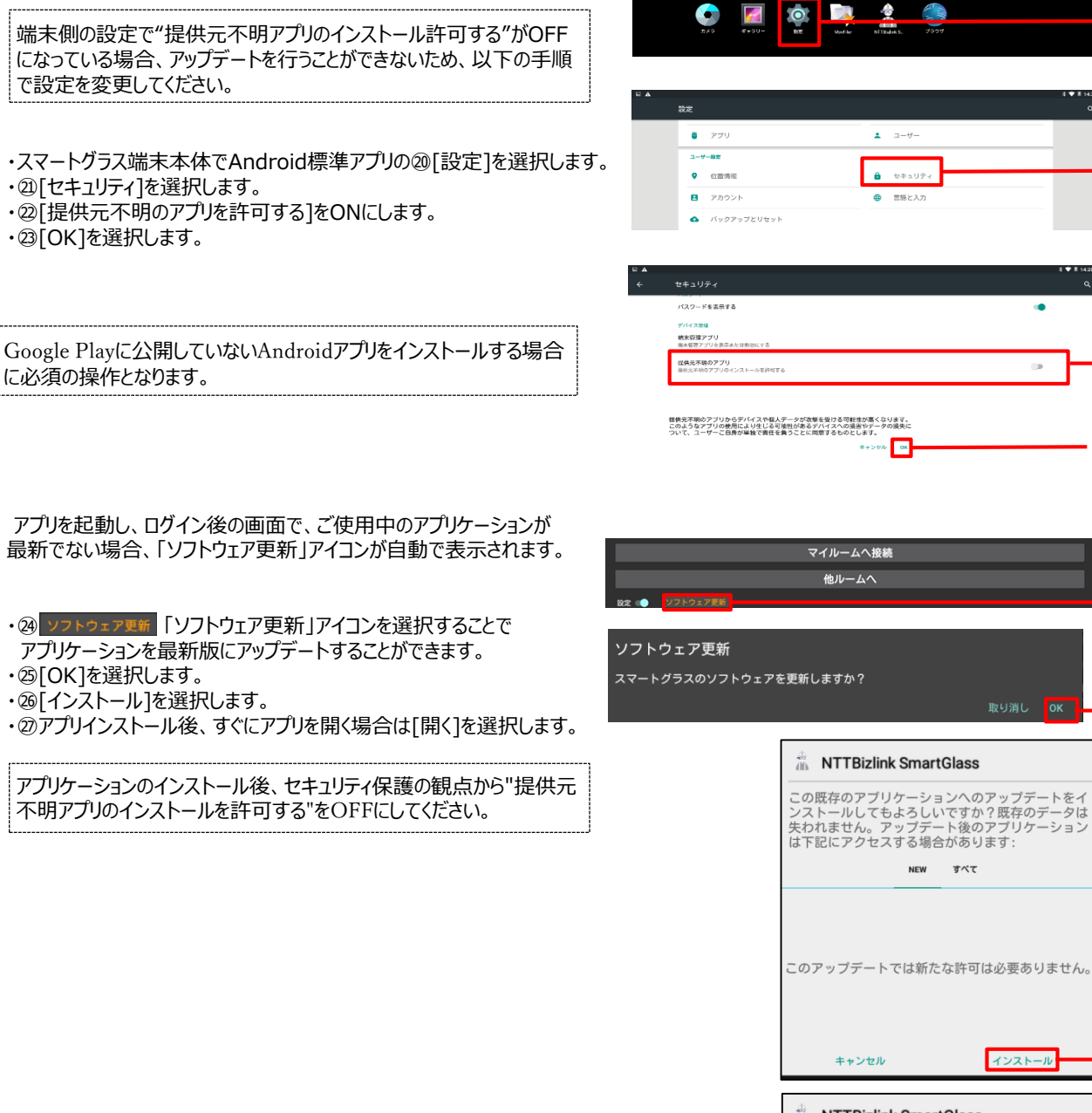

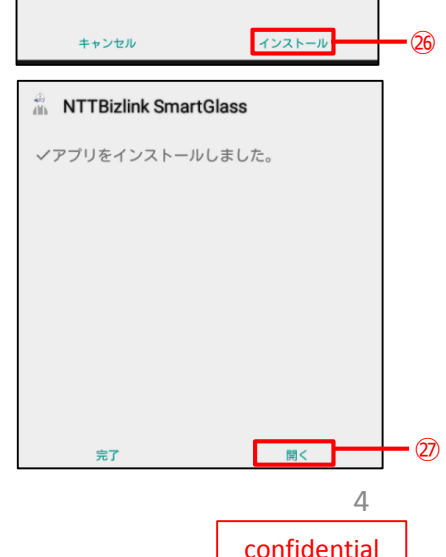

すべて

⑳

e<br>S

 $^{\textcircled{\footnotesize{2D}}}$ 

㉒

㉓

㉔

㉕